## **LACES Instructions – Locating learner records with an IETP class enrollment type**

Any learners participating in the "Workforce Training" component of and Integrated Education and Training Program (IETP) must be reported with and IETP class enrollment in LACES. Instructions for marking a class enrollment in LACES with the IETP designation are located here[: https://www.cde.state.co.us/cdeadult/grantees/laces-data](https://www.cde.state.co.us/cdeadult/grantees/laces-data-dictionary/enrolling-learners-in-classes-and-ietp)[dictionary/enrolling-learners-in-classes-and-ietp](https://www.cde.state.co.us/cdeadult/grantees/laces-data-dictionary/enrolling-learners-in-classes-and-ietp)

In LACES, you can check which learner records have or have not been marked with an IETP class enrollment using the following steps:

1. After logging in, go to the STUDENT list screen.

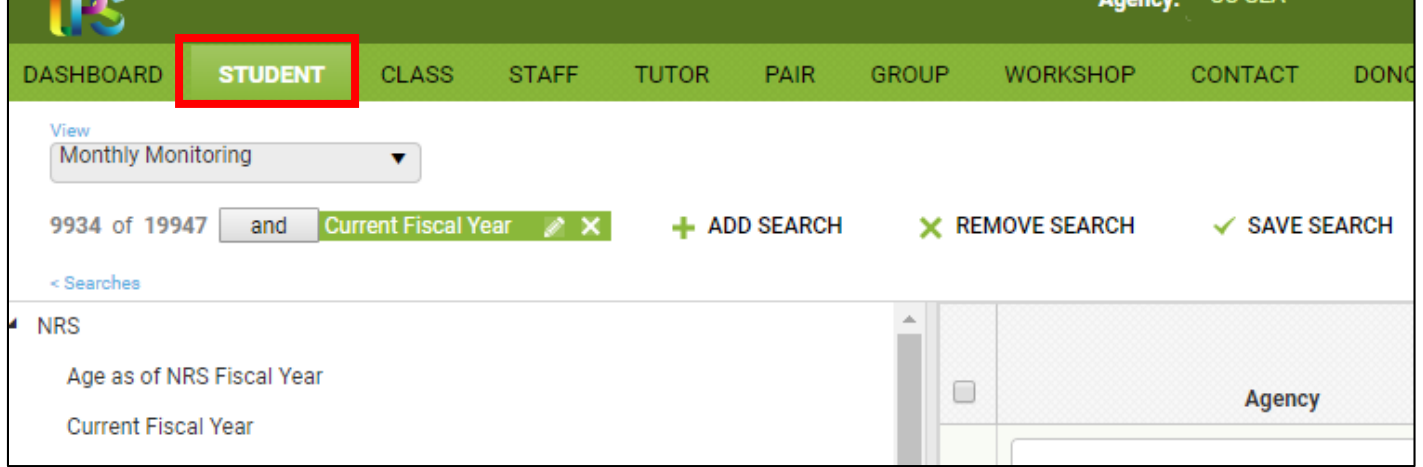

2. Check the green search tile filters applied to the STUDENT list screen. Remove any search tiles except for the "Current Fiscal Year" search filter. You can remove a search filter tile by clicking the "X" in the green box.

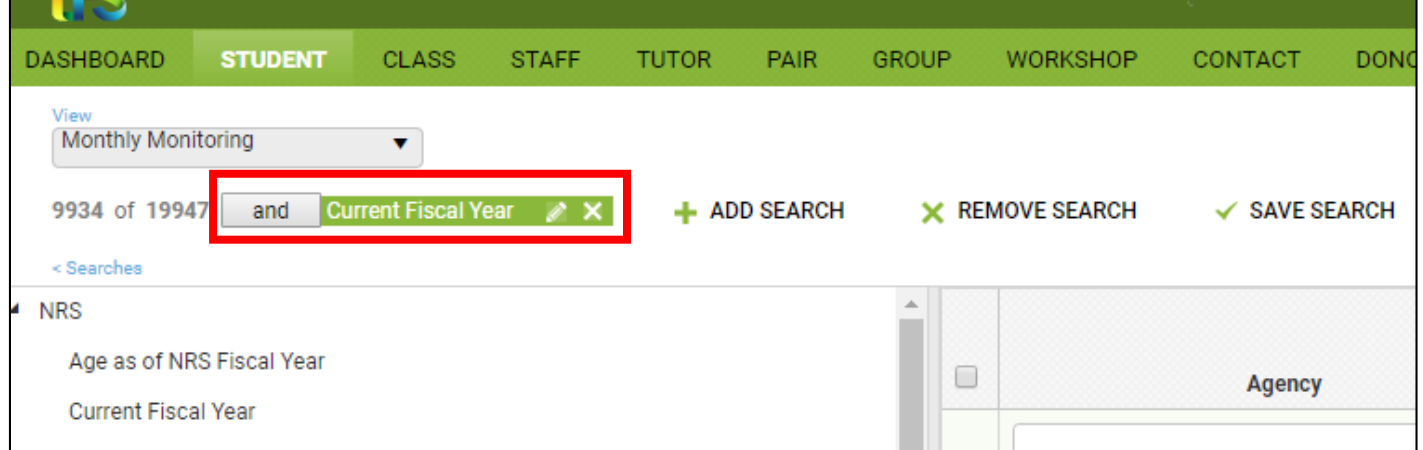

## 3. Click the "ADD SEARCH" button next to the green search tile filter.

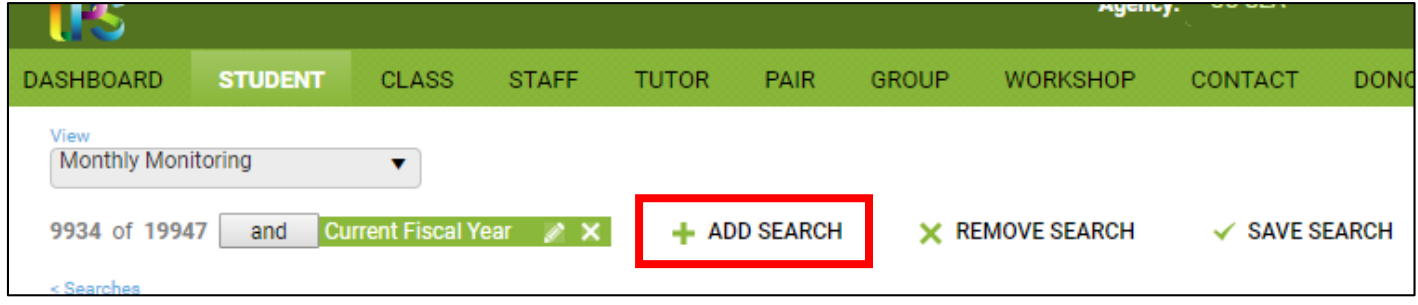

4. The "Add Criteria" window will appear. Click to place your cursor in the drop-down box in this window and type "IETP." Then, click on "IETP" located under "Class Enrollments."

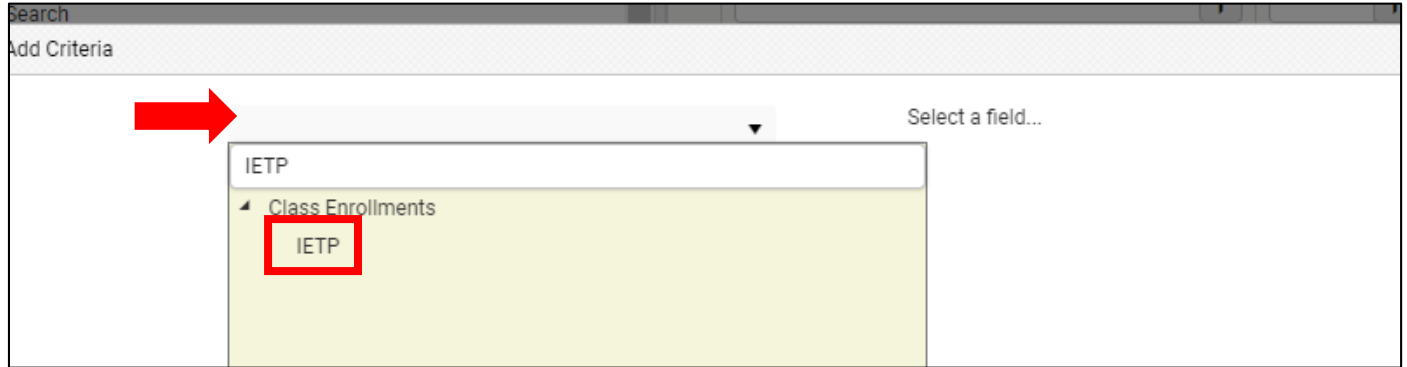

5. The phrase "Class Enrollments.IETP" will now appear in the drop-down box. The box to the right is called the "Operator" box. This should default to an equals sign (=). Leave the equals sign in the Operator box.

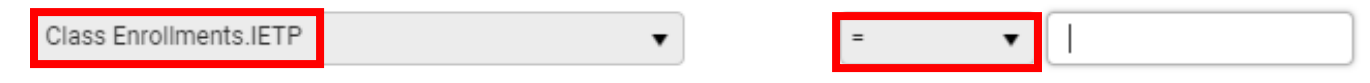

6. In the text field next to the Operator box, type "IETP," and then click in the white space outside of the text field so that the green "APPLY" button appears in the lower right hand corner of the Add Criteria window. Then, click "Apply."

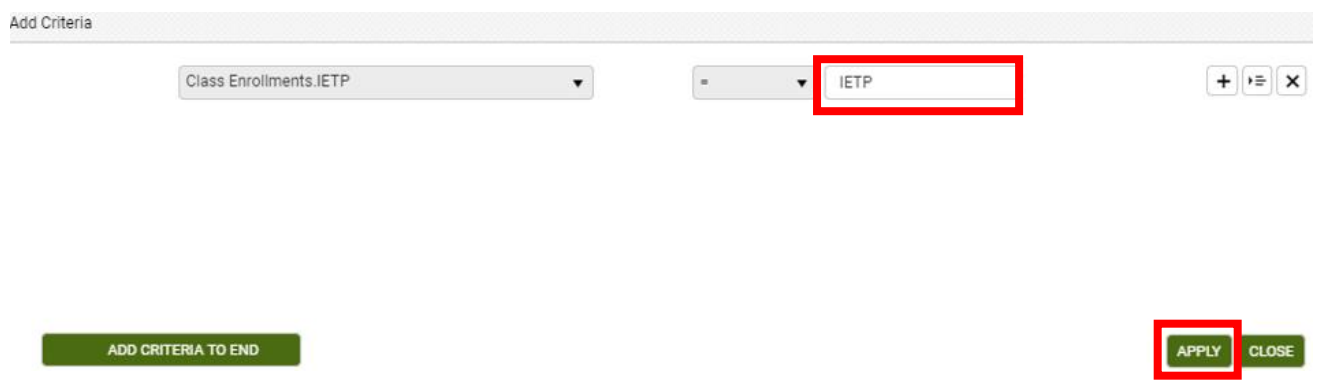

7. The STUDENT list screen will now have a new green search filter tile at the top, indicating the search you applied for only learners with an IETP class enrollment. The list of learners below will include those records in the system with that class enrollment type.

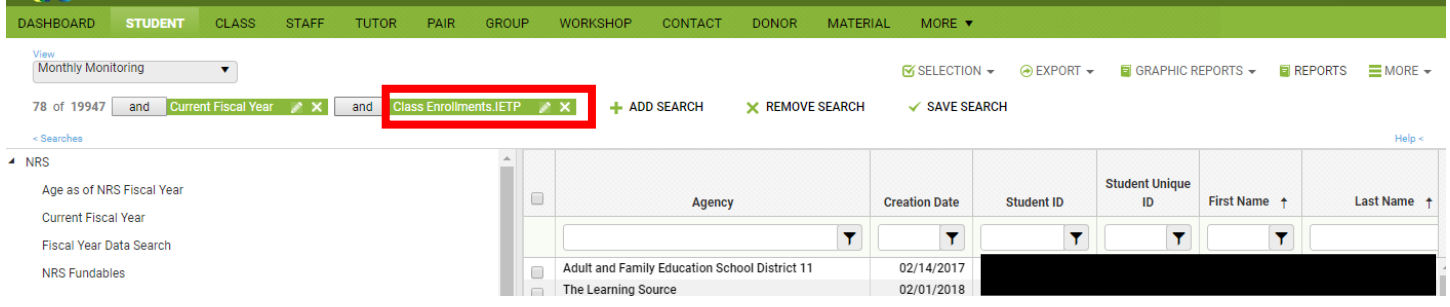

8. To locate learner records without an IETP class enrollment type, you can modify your "Class Enrollments.IETP"search filter tile. To do this, click the grey box next to this green search tile that reads "and."

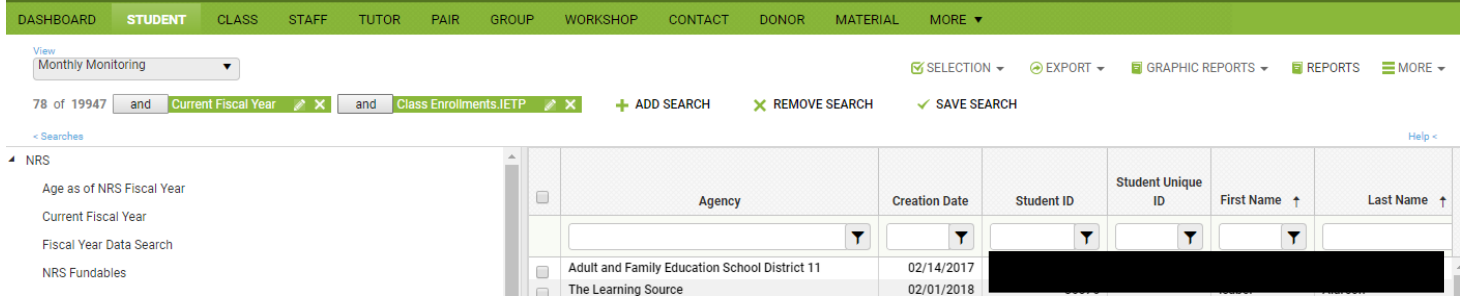

## 9. When you click on the grey "and" button, it'll change to read "and not." The corresponding STUDENT list will also update to list just those learner records without and IETP class enrollment.

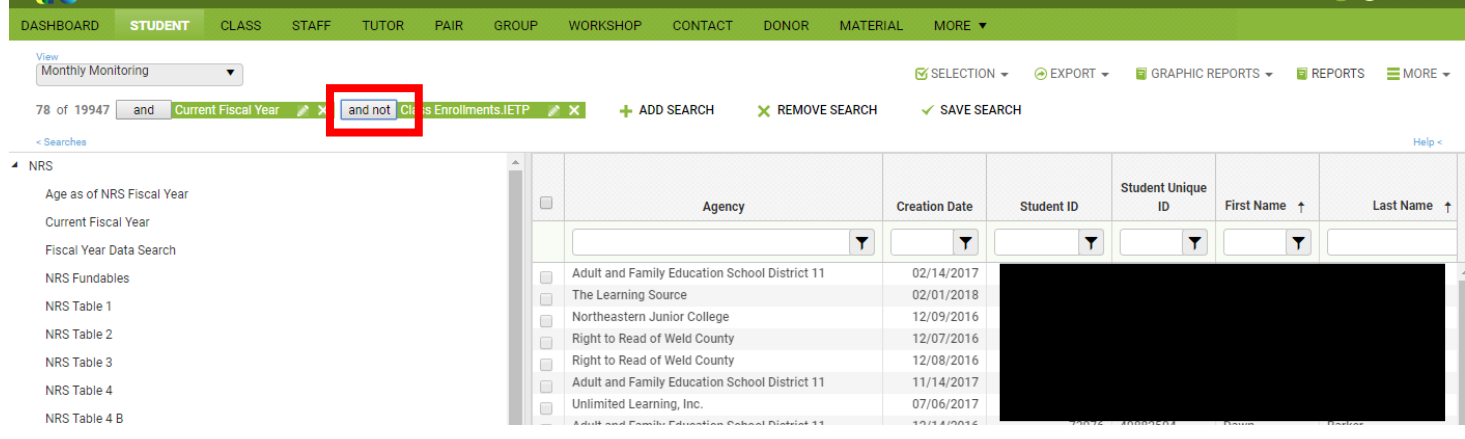